## **■ Firmware Update**

This manual is to explain the procedure for updating the AJ-PCD35 firmware on Windows.

## **■ Operating Environment**

Please perform this update for AJ-PCD35 in the following environment.

OS Windows XP Professional (SP3) 32bit Windows 7 Professional, Ultimate (SP1) 32bit/64bit Windows 8 32bit/64bit

## **■ Preparation Before Updating**

Before updating the AJ-PCD35 firmware, please make sure of the following points.

#### <PCIe Driver download and installation>

For updating AJ-PCD35, it is required that the latest version (for microP2) of PCIe Driver for AJ-PCD35 should be installed in your PC first.

Download the latest version of P2 Driver including PCIe Driver from the following website to update PCIe Driver for AJ-PCD35.

http://pro-av.panasonic.net/en/ ->Service and Support ->Download -> Software

Driver Update Procedure

- 1. Connect AJ-PCD35 with your PC. Then start your PC.
- 2. Double-click the file downloaded from the website to extract it. "Setup.exe" file is in it, so save this file to an appropriate location.
- 3. Execute the "Setup.exe" file, and a message will be displayed asking if you want to continue the update. Then select "Yes".
- 4. Follow the instructions on the screen to proceed with the installation, and a screen will be displayed to select the device to be installed.

Put a check mark on the "AJ-PCD35(P2 Drive) PCIe Driver" item and click "OK".

- 5. A screen is displayed stating "Connect AJ-PCD35 using PCIe", so click "Install".
- 6. If the confirmation screen for installation is displayed, click "Continue".
- 7. When the finish screen is displayed, click "Finish".

#### <Firmware Download>

Download AJ-PCD35 latest firmware update file "vsi5061\*.zip" for Windows from the website below and put it in any folder in your PC. ("\*" is for a letter or a set of numbers that represents the version.)

http://pro-av.panasonic.net/en/ ->Service and Support ->Download -> P2

If your PC is connected with two or more AJ-PCD35 memory card drives, the update can not be performed correctly. Be sure to perform the update with only one AJ-PCD35 drive connected.

Disable the standby / hibernate setting of your PC.

If P2 cards are in the slots of AJ-PCD35, take them all out.

## **■ Firmware Update Procedure**

\* Update must be performed by a user with administrator rights.

Double-click the downloaded "vsi5061\*.zip" file to extract it, and the "vsi5061\*" folder will appear. So copy this folder to an appropriate location. ("\*" is for a letter or a set of numbers that represents the version.)

Double-click the "PCD35UpdateTo\*\*\*.exe" file in the "vsi5061\*" folder to start the update. On Windows 7 and Windows 8, the confirmation dialog for access request will be displayed. So click [OK] to proceed.

When AJ-PCD35 is recognized correctly, following screen is displayed. Please proceed to the next step.

(Version numbers below are for reference purposes only.)

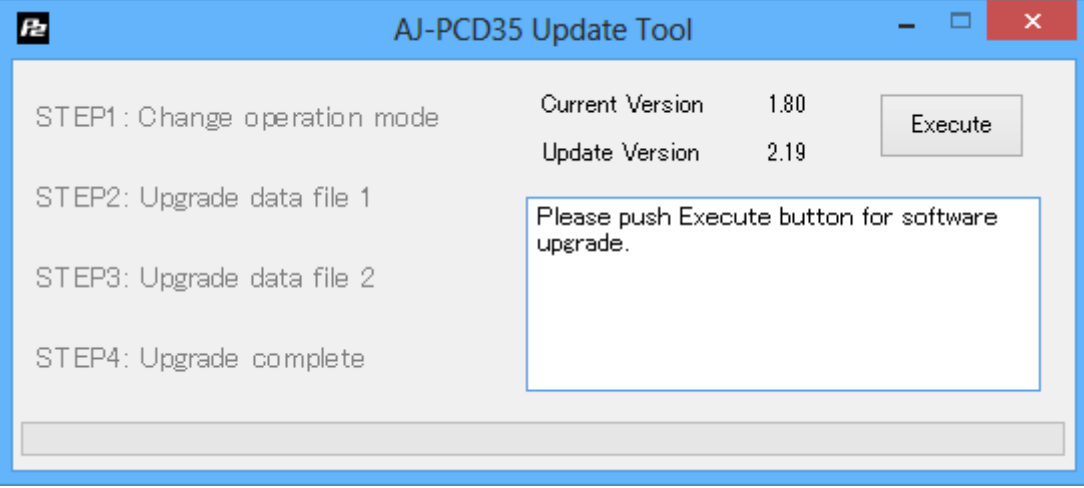

If the screen is displayed as follows, AJ-PCD35 is not recognized. Please check the connection with PC again.

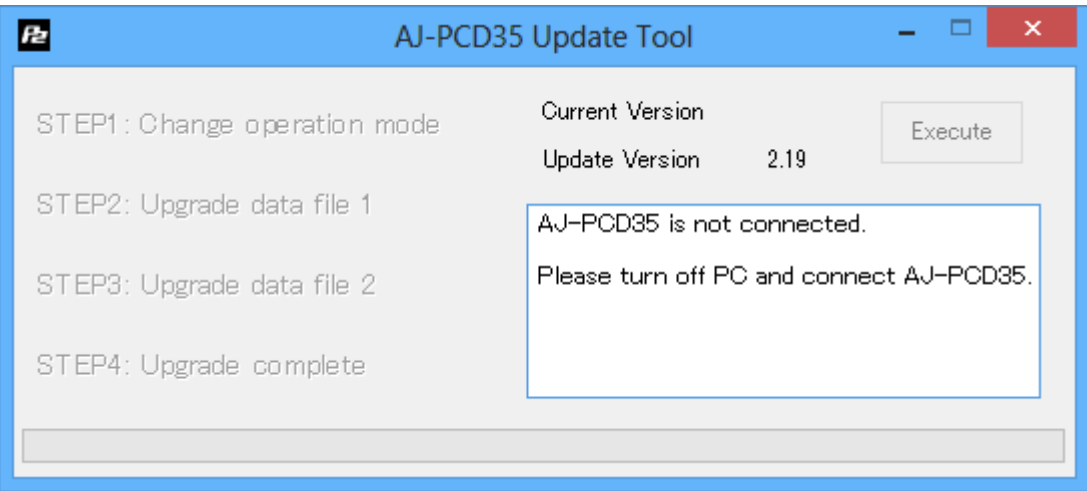

Click the [Execute] button to start the update.

It takes about 5 minutes to complete the update.

\* Once the update is started, it can not be canceled in the middle of the process.

\* While the update is in progress, please do not turn off your PC or AJ-PCD35, or unplug the PCI Express cable.

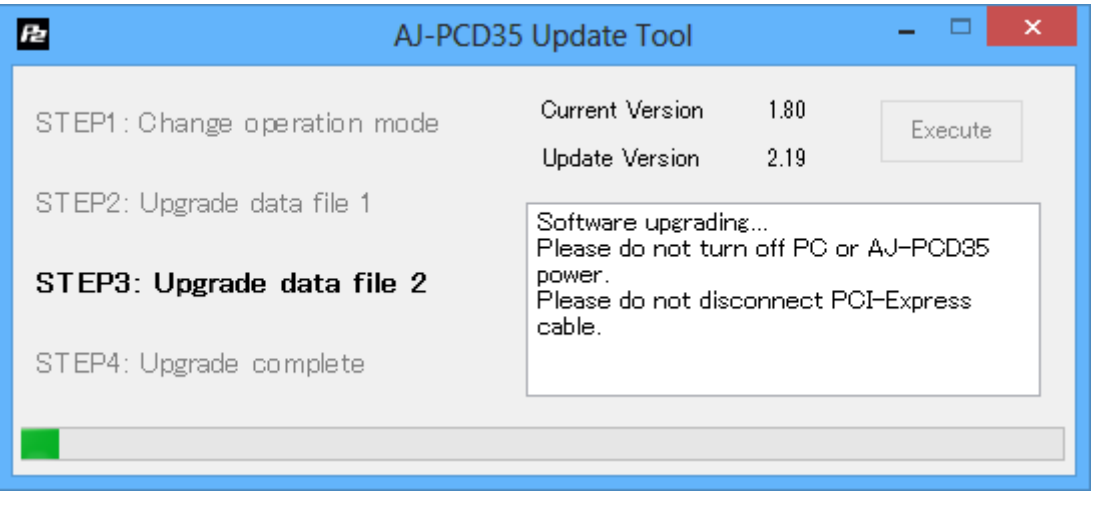

When the update is completed, the following screen will be displayed as below.. Turn your PC off and then turn AJ-PCD35 off and on again.

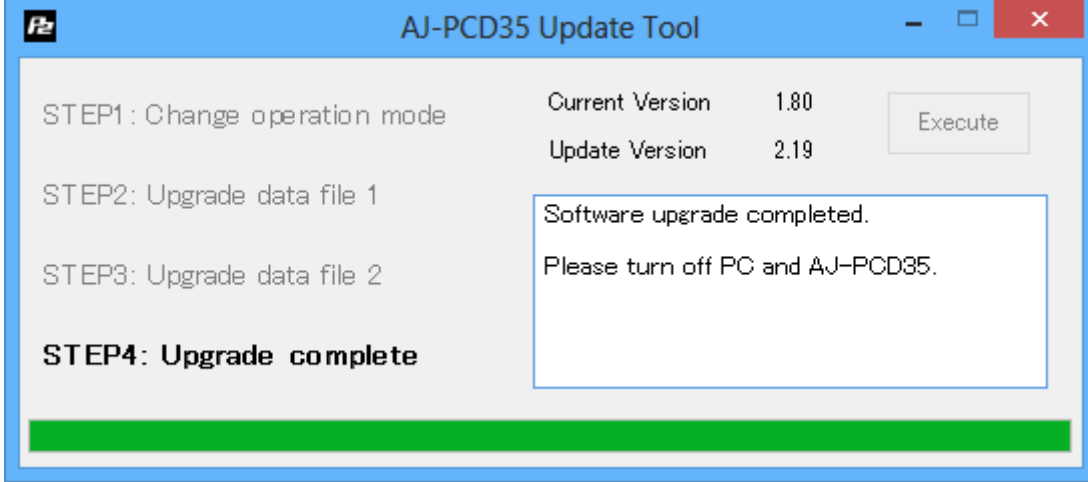

Restart your PC.

After the restart, "New Hardware Search Wizard" may be displayed.

In that case, follow the procedure below to make AJ-PCD35 recognized again.

- If a message is displayed asking "Do you want to connect to Windows Update?", select "No, I will not connect this time" and click "Next".
- Confirm that the device name is "Panasonic AJ-PCD35". Then select "Install the software automatically" and click "Next".
- If the confirmation screen for installation is displayed, click "Continue".
- When the finish screen is displayed, click "Finish".

After the restart, without displaying "New Hardware Search Wizard", the re-installation of P2 Driver may start automatically.

In that case, please do not use the P2 card until the driver installation is completed.

After the installation is completed, if a message is displayed telling you to restart your PC, please restart your PC.

With these steps, the update will be completed.

# **■ Confirmation of Firmware Version**

When you need to confirm that AJ-PCD35 has been correctly updated, please execute the "PCD35UpdateTo\*\*\*.exe" file again.

If it has been updated correctly, the following screen will be displayed.

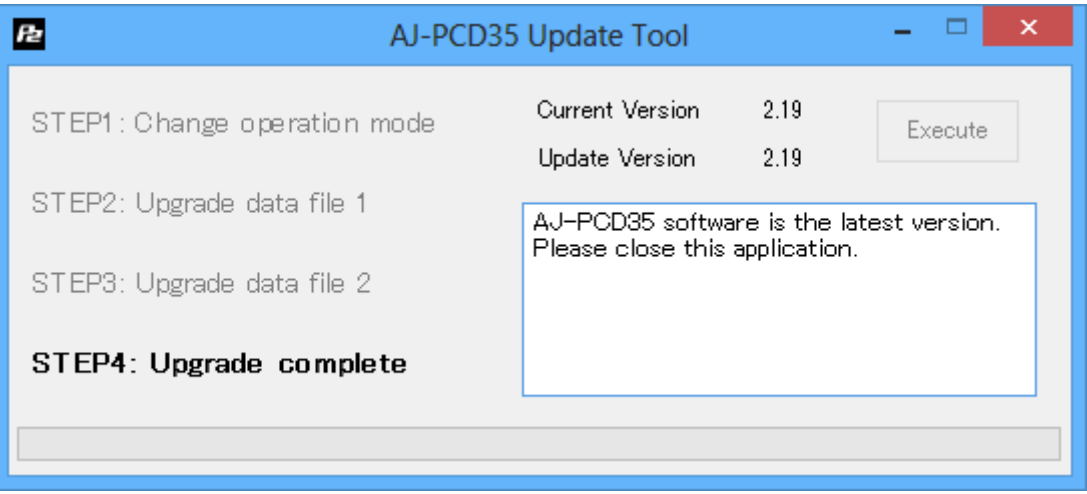

If it has not been updated correctly, please perform the update from the beginning again.

# **■ Error While Updating**

If an error occurs for some reason while updating, a message such as the following will be displayed in the window and the update process will be stopped.

- + Cannot communicate with AJ-PCD35. Ending process.
- + Error during version update, Ending process.
- + File transfer failed. Ending process.
- + File write failed. Ending process.

If the update is stopped, please follow the procedure below to perform the update again.

Press  $\overline{\mathbf{x}}$  button at the upper right of the window to terminate updating.

After turning your PC off, turn AJ-PCD35 off and on again. Then restart your PC.

Double-click the "PCD35UpdateTo\*\*\*.exe" file to start the application.

After it is confirmed that AJ-PCD35 is recognized, press the Execute button to perform the update.

When the following symptoms occur, please contact your nearest service center.

AJ-PCD35 is not recognized.

The update is not completed correctly even if you have retried several times.